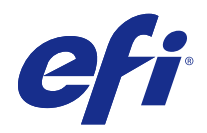

# Configure

© 2015 Electronics For Imaging. Informace obsažené v této publikaci jsou zahrnuty v Právním upozornění pro tento produkt.

# Obsah

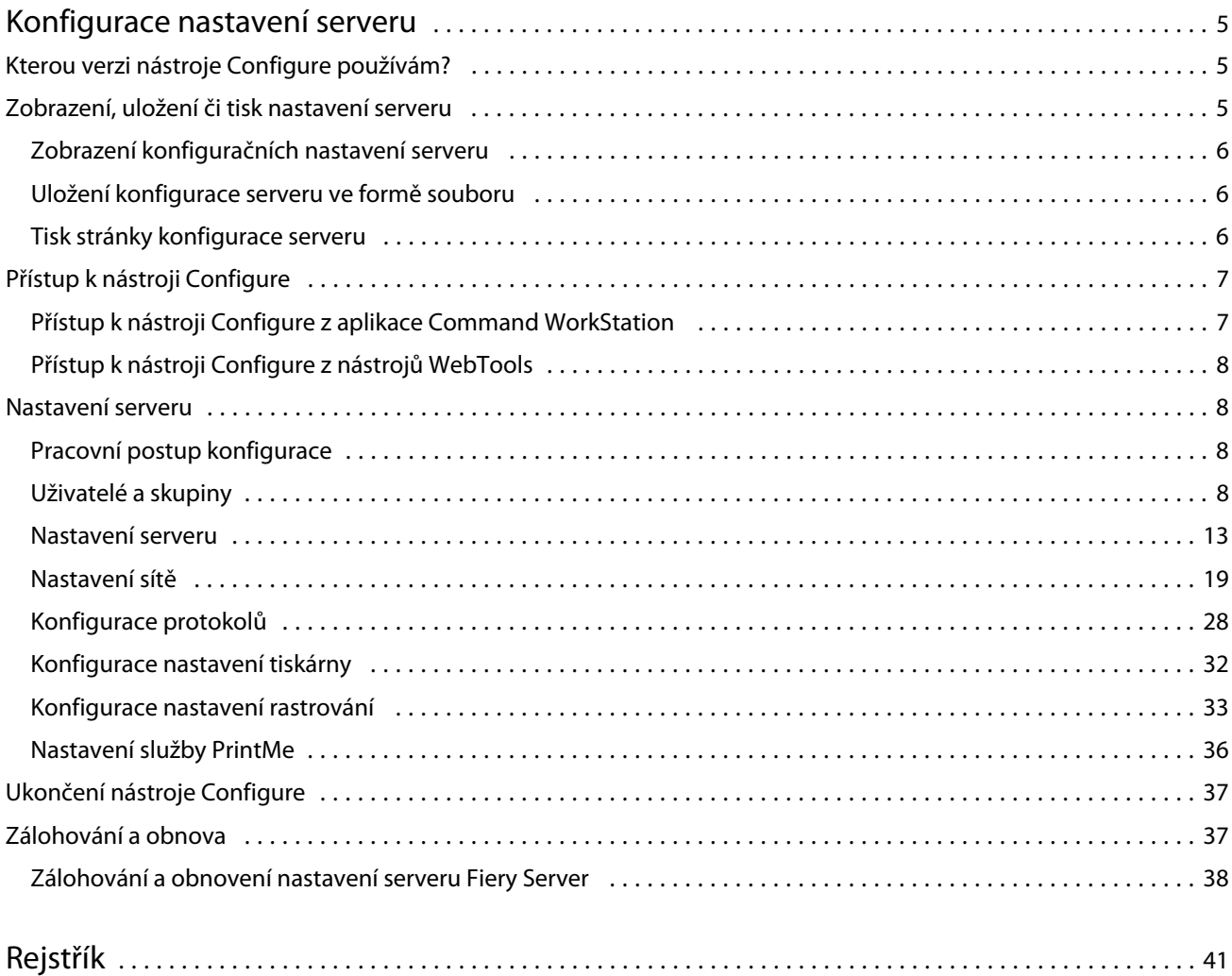

Configure Obsah 4

# <span id="page-4-0"></span>Konfigurace nastavení serveru

# Kterou verzi nástroje Configure používám?

Existují dvě verze nástroje Configure se samostatnými systémy nápovědy:

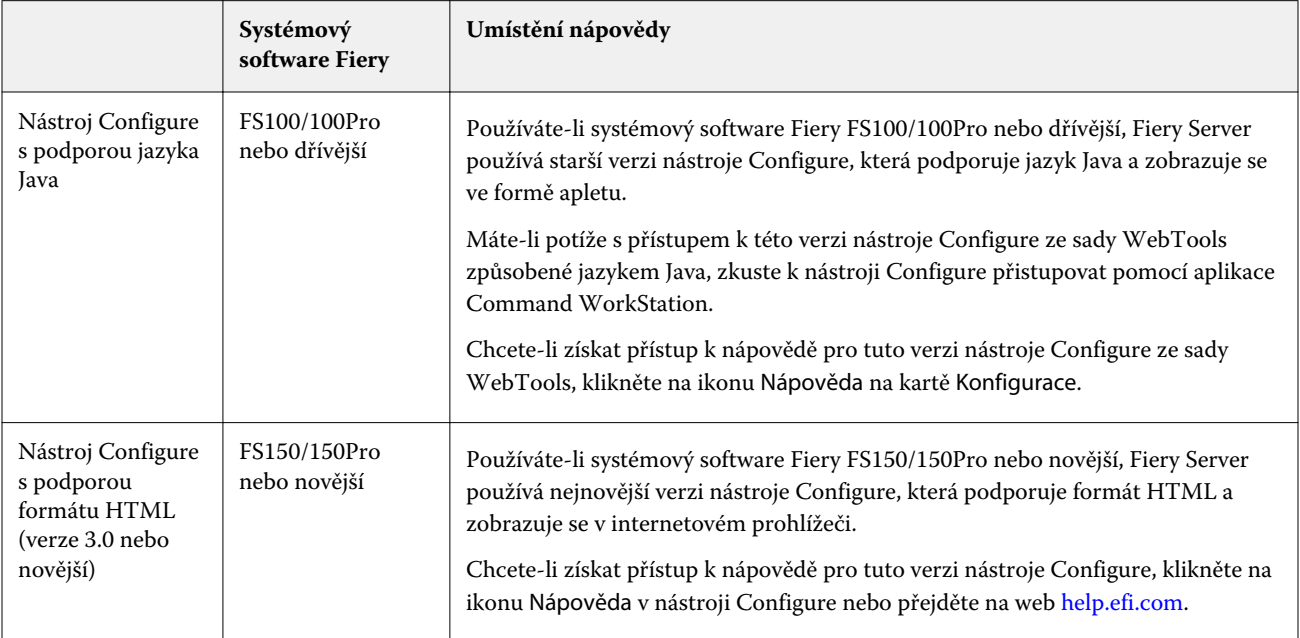

Chcete-li určit verzi nástroje Configure na serveru Fiery Server, postupujte takto:

- **1** Z aplikace Command WorkStation se připojte k serveru Fiery Server.
- **2** V okně Středisko zařízení klikněte na položky Obecné > Obecné informace.
- **3** Verze systémového softwaru je uvedena vedle položky Systém Fiery.
- **4** Na základě verze systémového softwaru přejděte k nápovědě pro příslušnou verzi nástroje Configure (viz tabulka výše).

Informace o přístupu k nástroji Configure viz [Přístup k nástroji Configure](#page-6-0) na straně 7.

# <span id="page-5-0"></span>Zobrazení, uložení či tisk nastavení serveru

Karta Konfigurace serveru v aplikaci Command WorkStation obsahuje seznam aktuálních nastavení serveru Fiery Server.

## **Zobrazení konfiguračních nastavení serveru**

Na kartě Konfigurace serveru lze zobrazit kategorie nastavení serveru Fiery Server nebo změnit možnosti nastavení.

- **1** Z aplikace Command WorkStation se připojte k požadovanému serveru Fiery Server a klikněte na položku Středisko zařízení > Obecné > Konfigurace serveru.
- **2** Proveďte jednu z těchto akcí:
	- **•** Kliknutím na zástupce na levé straně stránky zobrazíte nastavení pro konkrétní kategorii.
	- **•** Kliknutím na položku Configure v pravém dolním rohu okna změňte aktuální možnosti nastavení serveru Fiery Server .

## **Uložení konfigurace serveru ve formě souboru**

Pro každý server Fiery Server, ke kterému jste připojeni, můžete uložit konfiguraci ve formě souboru. Toto je zvláště užitečné, pokud spravujete více serverů Fiery Server a chcete mít přehled o změnách provedených v nastavení jednotlivých serverů Fiery Server.

- **1** Z aplikace Command WorkStation se připojte k požadovanému serveru Fiery Server a proveďte jednu z následujících akcí:
	- **•** Klikněte na položku Středisko zařízení > Obecné > Konfigurace serveru.
	- **•** Vyberte možnost Přejít > Konfigurace serveru.
- **2** Klikněte na tlačítko Uložit jako.
- **3** Zadejte název souboru a jeho umístění.
- **4** Jako typ souboru exportu vyberte možnost PDF nebo Prostý text.
- **5** Klikněte na tlačítko Uložit.

## **Tisk stránky konfigurace serveru**

Po dokončení nastavení vytiskněte konfiguraci serveru, zkontrolujte vytištěné nastavení a umístěte jej v blízkosti serveru Fiery Server pro případné rychlé nahlédnutí. Uživatelé potřebují znát informace uvedené na této stránce, jako je například aktuální výchozí nastavení tiskárny.

- <span id="page-6-0"></span>**1** Z aplikace Command WorkStation se připojte k požadovanému serveru Fiery Server a proveďte jednu z následujících akcí:
	- **•** Klikněte na položku Středisko zařízení > Obecné > Konfigurace serveru.
	- **•** Vyberte možnost Přejít > Konfigurace serveru.
- **2** Proveďte jednu z těchto akcí:
	- **•** Klikněte na tlačítko Tisk, vyberte tiskárnu, na kterou chcete konfiguraci serveru odeslat, a poté klikněte na tlačítko Definovat v případě, že chcete pro tiskovou úlohu specifikovat jiné vlastnosti než ty, které jsou na serveru Fiery Server aktuálně nastaveny jako výchozí. Stránku vytisknete dalším kliknutím na tlačítko Tisk.
	- **•** Klikněte na položky Soubor > Tisk > Konfigurace serveru. Stránka s konfigurací serveru se odešle na tiskárnu, ke které jste aktuálně připojeni. Stránka se vytiskne s výchozím nastavením velikosti stránky a výchozími možnostmi serveru Fiery Server.

# Přístup k nástroji Configure

Po prvním spuštění serveru Fiery Server nebo instalaci systémového softwaru je nutné nastavit konfiguraci serveru Fiery Server. Pokud tak neučiníte, bude použito výchozí nastavení. Ujistěte se, že zvolené nastavení je vhodné pro vaše tiskové prostředí. Dojde-li ke změně síťového nebo tiskového prostředí, může být nezbytné nastavení změnit.

Fiery Server můžete z klientského počítače nastavit pomocí nástroje Configure, který je dostupný z následujících aplikací:

- **•** Command WorkStation
- **•** WebTools (s podporovaným internetovým prohlížečem)

## **Přístup k nástroji Configure z aplikace Command WorkStation**

- **1** Z aplikace Command WorkStation se připojte k požadovanému serveru Fiery Server a přihlaste se jako správce.
- **2** Chcete-li spustit nástroj Configure, použijte jeden z následujících postupů:
	- **•** V okně Středisko zařízení klikněte na kartě Obecné na tlačítko Configure.
	- **•** V okně Středisko zařízení klikněte na kartě Uživatelé na tlačítko Configure.
	- **•** V nabídce Server klikněte na možnost Konfigurovat.
- **3** Zobrazí-li se dialogové okno Nastavení produktu Fiery, klikněte na možnost Konfigurovat.

V případě, že jste nedokončili počáteční nastavení, je možné, že bude místo toho třeba kliknout na možnost Průvodce nastavením produktu Fiery. Další informace o Průvodci nastavením produktu Fiery naleznete v dokumentu *Konfigurace a nastavení*.

Použijete-li Průvodce nastavením produktu Fiery (k dispozici v aplikaci Command WorkStation nebo sadě WebTools) a na konci průvodce kliknete na tlačítko Dokončit, dialogové okno Nastavení produktu Fiery se přestane zobrazovat.

**4** V nástroji Configure změňte aktuální možnosti nastavení serveru Fiery Server.

## <span id="page-7-0"></span>**Přístup k nástroji Configure z nástrojů WebTools**

Fiery Server lze nastavit pomocí nástroje Configure. Nastavení je nutné po prvním zapnutí serveru Fiery Server nebo po instalaci systémového softwaru. Pomocí nástroje Configure lze také zadat informace o síťovém prostředí a předvolby tisku pro úlohy, které uživatelé zasílají na server Fiery Server.

- **1** Otevřete internetový prohlížeč a zadejte IP adresu serveru Fiery Server.
- **2** V prostředí WebTools klikněte na možnost Spustit Configure na kartě Konfigurace.

**Poznámka:** Používáte-li Fiery Server s novou verzí nástroje Configure a zobrazí se zpráva informující o nedůvěryhodných připojeních nebo jste dotázáni, zda chcete pokračovat, můžete tuto zprávu ignorovat a pokračovat v práci. Další informace o těchto zprávách naleznete v dokumentu *Konfigurace a nastavení*.

**3** Přihlaste se s oprávněními správce.

## Nastavení serveru

Fiery Server lze nastavit pomocí nástroje Configure. Nastavení je nutné po prvním zapnutí serveru Fiery Server nebo po instalaci systémového softwaru. Pomocí nástroje Configure lze také zadat informace o síťovém prostředí a předvolby tisku pro úlohy, které uživatelé zasílají na server Fiery Server.

**Poznámka:** Použitý server Fiery Server nemusí některé možnosti nástroje Configure podporovat.

Informace o možnostech nástroje Configure, které nejsou popsány v této nápovědě, najdete v příručce *Konfigurace a nastavení*, která je součástí sady uživatelské dokumentace.

## **Pracovní postup konfigurace**

Pomocí nástroje Configure lze zobrazit a provádět údržbu nastavení serveru Fiery Server nutných k tisku a zpracování úloh po síti.

- **1** Chcete-li zobrazit nastavení konfigurace serveru, v aplikaci Command WorkStation se připojte k požadovanému serveru Fiery Server a klikněte na položky Středisko zařízení > Obecné > Konfigurace serveru.
- **2** Chcete-li změnit nastavení, klikněte na tlačítko Configure vpravo dole. Informace o dalších možnostech přístupu k nástroji Configure viz [Přístup k nástroji Configure](#page-6-0) na straně 7.
- **3** V nástroji Configure přejděte k nastavení, které chcete změnit.
- **4** Po dokončení změny příslušného nastavení klikněte na tlačítko Zrušit nebo Uložit.
- **5** Až dokončíte provádění změn, restartujte Fiery Server.

Poznámka: Provedené změny se uplatní až po restartování serveru Fiery Server.

## <span id="page-8-0"></span>**Uživatelé a skupiny**

Pro uživatele, kteří mají přístup k serveru Fiery Server, můžete definovat oprávnění přidělením uživatelů do skupin. Několik skupin existuje ve výchozím nastavení, ale můžete si také vytvořit nové skupiny. Všichni uživatelé ve skupině mají stejná oprávnění.

Podrobné informace o uživatelích a skupinách lze zobrazit z aplikace Command WorkStation > Středisko zařízení > Uživatelé.

Kromě přidělení uživatelů, které jste vytvořili, do různých skupin můžete také přidávat uživatele z globálního adresáře vaší organizace. Nejdříve je však nutné povolit služby LDAP na serveru Fiery Server.

## **Vytvoření nových uživatelů**

Pokud se uživatelé nenacházejí v globálním adresáři nebo seznamu kontaktů, můžete je vytvořit ručně. Kterékoli jméno na seznamu kontaktů se může stát uživatelem, kterého přiřadíte ke skupině.

Skupina Správci a skupina Operátoři má přiřazeného výchozího uživatele se jménem "správce" a "operátor".

- **1** V nástroji Configure vyberte možnost Uživatelské účty.
- **2** Klikněte na tlačítko Seznam kontaktů Fiery.
- **3** V dialogovém okně Seznam kontaktů Fiery klikněte na tlačítko Přidat uživatele.
- **4** V dialogovém okně Vytvořit uživatele zadejte požadované informace. Klikněte na tlačítko Vytvořit.
- **5** Klikněte na tlačítko Zavřít.

#### **Vytvoření skupin**

Při vytváření skupiny definujete související oprávnění. Při vytvoření můžete do skupiny přidat nové nebo existující uživatele, případně můžete skupinu vytvořit bez uživatelů a přidat je později.

Chcete-li přidat uživatele z globálního adresáře vaší organizace, je třeba nejprve povolit služby LDAP na serveru Fiery Server.

- **1** Chcete-li omezit tisk pouze na autorizované uživatele, v okně Zabezpečení > Oprávnění k tisku nástroje Configure nastavte možnost Povolit tisk z na hodnotu Autorizovaní uživatelé.
	- **•** Je-li vybrána možnost Všichni uživatelé, může na serveru Fiery Server tisknout kdokoli, bez ohledu na to, zda danou osobu definujete jako uživatele, přidáte uživatele do skupiny nebo přiřadíte ke skupinám oprávnění.
	- **•** Není-li vybrána možnost Autorizovaní uživatelé, mohou tisknout pouze uživatelé ve skupinách, jimž jste povolili oprávnění tisknout. Uživatelé ve skupině Hosté také tisknout nemohou, pokud jiným způsobem nenastavíte oprávnění tisknout pro skupinu Hosté. Ve výchozím nastavení nemá skupina Hosté žádná oprávnění tisknout.

**Poznámka:** Pokud tiskárna také umožňuje ověření uživatele, v některých případech nebude možné použít metody ověření pro Fiery Server a tiskárnu současně.

**2** V části Uživatelské účty klikněte na tlačítko Přidat skupinu.

Zobrazí se aktuální seznam skupin, včetně několika výchozích.

- <span id="page-9-0"></span>**3** V dialogovém okně Přidat skupinu zadejte název a popis skupiny.
- **4** Vyberte příslušná oprávnění pro danou skupinu.

Poznámka: Tato oprávnění nemusí podporovat všechny servery Fiery Server.

- **•** Kalibrace členové této skupiny mohou kalibrovat Fiery Server. U výchozích skupin mají toto oprávnění pouze skupiny Správce a Operátor. U skupin vytvořených uživatelem mají toto oprávnění uživatelé.
- **•** Vytvořit předvolby serveru členové této skupiny mohou ukládat sadu tiskových možností, které mohou uživatelé vybrat pro svou úlohu.
- **•** Schránka Fiery členové této skupiny mohou mít vlastní schránku.
- **•** Správa pracovních postupů členové této skupiny mohou vytvářet, upravovat a odstraňovat předvolby serveru a virtuální tiskárny.
- **•** Tisknout černobíle členové této skupiny mohou tisknout pouze černobíle.
- **•** Tisknout barevně a černobíle členové této skupiny mohou tisknout barevně a ve stupních šedé.

Poznámka: Je-li položka Povolit tisk z nastavena na hodnotu Autorizovaní uživatelé, Fiery Server i nadále umožňuje odesílání úloh bez ověření z aplikace Hot Folders.

- **5** Proveďte jednu z těchto akcí:
	- **•** Chcete-li vytvořit skupinu bez přidání uživatelů, klikněte na tlačítko Uložit.
	- **•** Chcete-li do skupiny přidat uživatele, klikněte na tlačítko Uložit a přidat uživatele.

Pokud zvolíte možnost Uložit a přidat uživatele, zobrazí se dialogové okno Přiřadit uživatele.

- **6** V dialogovém okně Přiřadit uživatele přidejte nebo odeberte uživatele ze seznamu kontaktů Fiery nebo z globálního adresáře.
	- **•** Seznam kontaktů Fiery obsahuje uživatele, které jste již vytvořili.
	- **•** Globální adresář musí být nakonfigurován a povolen protokol LDAP. Obsahuje jména z firemní databáze vaší organizace.

Skupiny vytvořené v nástroji Configure, které sdílí skupiny domén získané z firemního serveru pomocí protokolu LDAP, se dynamicky aktualizují. Je to užitečné, protože Fiery Server automaticky ověřuje změny (například přidané členy skupiny) ve skupinách domény LDAP a aktualizuje skupinu serveru Fiery Server.

#### **Přidání uživatelů do existujících skupin**

Existující uživatele můžete přidat do existující skupiny, případně můžete uživatele vytvořit a přidat je do existující skupiny. Uživatele můžete přidat do libovolného počtu skupin.

Vytvořením uživatelského účtu se k uživateli nepřiřadí žádná oprávnění, dokud tohoto uživatele nepřidáte do nějaké skupiny. Povolíte-li všem uživatelům tisk bez ověřování (v nabídce Zabezpečení > Oprávnění k tisku nastavte položku Povolit tisk z na hodnotu Všichni uživatelé), budou uživatelé, kteří nejsou součástí žádné skupiny, moci tisknout, ale nebudou mít žádná další oprávnění.

- **1** V nástroji Configure vyberte možnost Uživatelské účty.
- **2** Vyberte skupinu, do níž chcete přidat uživatele.
- <span id="page-10-0"></span>**3** Klikněte na tlačítko Přiřadit uživatele.
- **4** Přiřaďte uživatele do skupin podle potřeby. Použijte přitom libovolný z následujících postupů:
	- **•** Chcete-li vytvořit nového uživatele a přidat jej do skupiny, vyberte z rozevíracího seznamu položku Vytvořit a přiřadit nového uživatele, zadejte příslušné informace do dialogového okna Vytvořit uživatele a pak klikněte na tlačítko Uložit.
	- **•** Chcete-li přidat existujícího uživatele do skupiny, vyberte možnost Přidat ze seznamu kontaktů. V dialogovém okně Přiřadit uživatele zadejte název účtu v části Uživatelé seznamu kontaktů Fiery a stiskněte klávesu Return, nebo vyberte účet, je-li uveden v seznamu, a klikněte na tlačítko Přidat uživatele.
	- **•** Chcete-li přiřadit uživatele z globálního adresáře, vyberte možnost Přidat z globálního adresáře. Je-li nakonfigurován a povolen protokol LDAP, globální adresář obsahuje jména z firemní databáze vaší organizace. Pokud se zobrazí tlačítko Konfigurace nastavení služby LDAP, kliknutím na toto tlačítko nakonfigurujete nastavení LDAP pro práci s aplikací Command WorkStation.
- **5** Jakmile dokončíte přidávání uživatelských účtů do skupin, klikněte na tlačítko Zavřít.

## **Vytvoření schránek pro naskenované úlohy**

Chcete-li vytvářet poštovní schránky, přidejte uživatele do skupiny s oprávněním Poštovní schránka Fiery.

**1** Přidejte uživatele do skupiny.

Uživatele můžete přidat do kterékoli skupiny; nemusí jít o výchozí skupinu Uživatelé skeneru.

**2** Této skupině přiřaďte oprávnění Poštovní schránka Fiery.

Poštovní schránky se vytvářejí se stejným názvem, jako je jméno uživatele.

#### **Odebrání uživatelů ze skupin**

Můžete odebrat uživatele ze skupiny. Všechny úlohy odeslané takovým uživatelem na server Fiery Server budou i přesto zpracovány a v protokolu událostí bude uvedeno jméno uživatele a příslušné informace o úloze.

Po odebrání uživatele ze skupiny bude uživatel stále uveden v seznamu kontaktů Fiery.

**Poznámka:** Výchozí uživatele se jménem "správce" a "operátor" nelze odebrat.

- **1** V nástroji Configure vyberte možnost Uživatelské účty.
- **2** Vyberte skupinu, ve které se uživatel nachází.
- **3** Nastavte kurzor na jméno uživatele, kterého chcete odebrat z dané skupiny. Všimněte si, že se zobrazí ikony Upravit a Odstranit.
- **4** Klikněte na ikonu Odstranit. Uživatel bude odstraněn ze skupiny, ale nikoli ze seznamu kontaktů Fiery.
- **5** Další možností je kliknout po provedení kroku 2 na tlačítko Přiřadit uživatele a pak kliknout na položku Přidat ze seznamu kontaktů.
- **6** V dialogovém okně Přiřadit uživatele zaškrtněte políčko pro uživatele, které chcete odebrat, a klikněte na tlačítko Odebrat uživatele.

## <span id="page-11-0"></span>**Změna atributů uživatele**

Atributy uživatele, například heslo a e-mailovou adresu, lze změnit. Je-li uživatel již přihlášen, změny na něj budou mít vliv, až se odhlásí a znovu přihlásí.

Chcete-li změnit výchozí heslo správce a operátora, můžete použít následující postup nebo nakonfigurovat nové heslo.

- **1** V nástroji Configure vyberte možnost Uživatelské účty.
- **2** Klikněte na tlačítko Seznam kontaktů Fiery.
- **3** Nastavte kurzor na jméno uživatele. Všimněte si, že se zobrazí ikona Upravit.
- **4** Klikněte na ikonu Upravit. V dialogovém okně Upravit uživatele upravte atributy uživatele a pak klikněte na tlačítko Uložit.
- **5** Další možností je vybrat skupinu, ve které se daný uživatel nachází. Vyberete-li skupinu Správci, zobrazuje se nalevo sloupec Skupiny a napravo sloupec User of Administrators Group (Uživatelé skupiny Správci). Název sloupce napravo se mění v závislosti na tom, kterou skupinu vyberete.
- **6** Zopakujte kroky 3 až 4.

#### **Změna oprávnění skupiny**

- **1** V nástroji Configure vyberte možnost Uživatelské účty.
- **2** Nastavte kurzor na název skupiny. Všimněte si, že se zobrazí ikona Upravit.
- **3** Klikněte na ikonu Upravit. V dialogovém okně Upravit skupinu zaškrtněte požadovaná oprávnění nebo zrušte jejich zaškrtnutí a pak klikněte na tlačítko Uložit.

Poznámka: Tato oprávnění nemusí podporovat všechny servery Fiery Server.

- **•** Kalibrace členové této skupiny mohou kalibrovat Fiery Server. U výchozích skupin mají toto oprávnění pouze skupiny Správce a Operátor. U skupin vytvořených uživatelem mají toto oprávnění uživatelé.
- **•** Vytvořit předvolby serveru členové této skupiny mohou ukládat sadu tiskových možností, které mohou uživatelé vybrat pro svou úlohu.
- **•** Schránka Fiery členové této skupiny mohou mít vlastní schránku pro skenování.
- **•** Správa pracovních postupů členové této skupiny mohou vytvářet, upravovat a odstraňovat předvolby serveru a virtuální tiskárny.
- **•** Tisknout černobíle členové této skupiny mohou tisknout pouze černobíle.
- **•** Tisknout barevně a černobíle členové této skupiny mohou tisknout barevně a ve stupních šedé.

## <span id="page-12-0"></span>**Odstranění uživatelů či skupin**

Uživatele můžete ze serveru Fiery Server zcela odstranit. Všechny úlohy odeslané takovým uživatelem na server Fiery Server budou i přesto zpracovány a v protokolu událostí bude uvedeno jméno uživatele a příslušné informace o úloze.

Odstraněním skupiny se ze systému neodstraní uživatelé v této skupině.

**Poznámka:** Nelze odstranit výchozí uživatele se jménem Správce, Operátor nebo Host ani skupinu Správci, Operátoři a Hosté.

- **1** V nástroji Configure vyberte možnost Uživatelské účty.
- **2** Chcete-li kompletně odstranit uživatele ze serveru Fiery Server, postupujte takto:
	- a) Klikněte na tlačítko Seznam kontaktů Fiery.
	- b) V dialogovém okně Seznam kontaktů Fiery nastavte kurzor na jméno uživatele, kterého chcete odstranit. Všimněte si, že se zobrazí ikony Upravit a Odstranit.

**Poznámka:** Ikona Odstranit se zobrazí pouze v případě, že můžete daného uživatele odstranit.

- c) Klikněte na ikonu Odstranit. Uživatel bude kompletně odstraněn ze serveru Fiery Server.
- d) Klikněte na tlačítko Zavřít.
- **3** Chcete-li odstranit skupinu, postupujte takto:
	- a) Ve sloupci Skupiny nastavte kurzor na název skupiny, kterou chcete odstranit. Všimněte si, že se zobrazí ikony Upravit a Odstranit.

**Poznámka:** Ikona Odstranit se zobrazí pouze v případě, že můžete danou skupinu odstranit.

b) Klikněte na ikonu Odstranit.

Pokud se zobrazí výzva k potvrzení, klikněte na tlačítko Ano. Skupina bude kompletně odstraněna ze serveru Fiery Server.

## **Nastavení serveru**

Po vytištění stránky konfigurace můžete zkontrolovat aktuální nastavení serveru Fiery Server. Můžete například určit obecné nastavení, nastavit možnosti úloh, konfigurovat hesla správce a operátora, spravovat protokol úloh nebo určit nastavení JDF.

## **Nastavení názvu serveru Fiery Server**

Můžete nastavit název serveru Fiery Server a konfigurovat další obecná nastavení.

- **1** V nástroji Configure vyberte položky Server Fiery > Název serveru.
- **2** Zadejte název serveru Fiery Server tak, jak se má zobrazit v síti.

**Poznámka:** Pokud používáte několik serverů Fiery Server, přiřaďte jim různé názvy.

## <span id="page-13-0"></span>**Nastavení místních nastavení serveru Fiery Server**

Můžete nastavit jazyk serveru Fiery Server a další místní nastavení, například formát data, formát čísel, měrné jednotky, výchozí velikosti papíru, oblast barev a datum a čas.

Můžete také přiřadit protokol NTP na internetu, který datum a čas nastaví automaticky.

**Poznámka:** Pokud datum nebo čas nastavíte ručně a zároveň vyberete možnost Nastavit datum a čas automaticky, server Fiery Server použije hodnoty data a času poskytnuté serverem NTP.

#### **Konfigurace jazyka a místních nastavení**

Po výběru jazyka se na jeho základě automaticky konfigurují místní nastavení (kromě času a data). Kterékoli nastavení můžete také podle potřeby změnit ručně.

- **1** V nástroji Configure vyberte položky Server Fiery > Místní nastavení.
- **2** V poli Jazyk serveru vyberte jazyk.
- **3** Chcete-li změnit jednotlivá místní nastavení (například pouze Měrné jednotky), změňte je podle potřeby.
- **4** Uložte provedené změny.

**Poznámka:** Aby se změna jazyka projevila, je nutné restartovat Fiery Server.

#### **Ruční konfigurace data a času**

Pomocí funkce Místní nastavení lze ručně nastavit časové pásmo a letní čas.

- **1** V nástroji Configure vyberte položky Server Fiery > Místní nastavení.
- **2** Zadejte datum a čas.

#### **Automatická konfigurace data a času**

Můžete použít mechanismus automatického získávání data a času. Je k tomu třeba vybrat časový server a interval dotazování.

- **1** V nástroji Configure vyberte položky Server Fiery > Místní nastavení.
- **2** Vyberte možnost Nastavit datum a čas automaticky a pak klikněte na odkaz Správa.
- **3** Vyberte časový server a interval dotazování.

Interval dotazování určuje, jak často bude Fiery Server získávat aktualizace z časového serveru.

#### **Nastavení možností úlohy**

Je možné konfigurovat nastavení pro možnosti, které ovlivňují všechny úlohy, například to, zda má být povolena fronta vytištěných úloh.

- **1** V nástroji Configure vyberte možnost Server > Úlohy.
- **2** Vyberte možnost Správa úloh > Fronta vytištěných úloh a pak zaškrtněte políčko Uložit vytištěné úlohy.

Je-li tato možnost povolena, můžete z fronty vytištěných úloh opakovaně tisknout úlohy, aniž byste je znovu poslali na server Fiery Server. Pokud tato možnost není povolena, úlohy jsou po vytištění z pevného disku serveru Fiery Server vymazány.

**3** V poli Úlohy uložené ve frontě vytištěných úloh zadejte počet úloh, které chcete do fronty vytištěných úloh uložit.

**Poznámka:** Tato možnost je dostupná, pouze pokud frontu vytištěných úloh povolíte. Upozorňujeme, že úlohy uložené ve frontě vytištěných úloh zabírají místo na pevném disku serveru Fiery Server.

**4** Chcete-li vytisknout úvodní stránku při zapnutí nebo restartování serveru Fiery Server, vyberte možnost Server Fiery a pak zaškrtněte políčko Tisk úvodní stránky.

Na úvodní stránce je uveden server Fiery Server, aktuální datum a čas, velikost nainstalované paměti, povolené síťové protokoly a publikovaná tisková připojení.

**5** Chcete-li během zpracování zobrazit v aplikaci Command WorkStation miniaturu náhledu úlohy, vyberte možnost Správa úloh a pak zaškrtněte políčko Náhled při zpracování.

Pokud tuto možnost nepovolíte, mohou uživatelé zobrazit náhled zpracováním a podržením úlohy. Uživatelé s aplikací Impose také mohou zobrazit náhled podržené úlohy, která nebyla zpracována.

Poznámka: Výběr této možnosti může navýšit dobu zpracování serveru Fiery Server.

**6** Chcete-li nakonfigurovat server Fiery Server, aby zahájil zpracování (rastrování) velkých úloh PS nebo PCL před jejich zařazením, vyberte možnost Správa úloh a pak zaškrtněte políčko Rastrování během příjmu.

Před povolením této možnosti mějte na paměti následující omezení:

- **•** Úlohy PDF a VDP nejsou pro možnost rastrování během příjmu podporovány, protože musí být před zpracováním kompletně zařazeny.
- **•** Po výběru možnosti Rastrování během příjmu se mohou některé úlohy vytisknout v pořadí, ve kterém byly přijaty prostřednictvím sítě. Pokud chcete zajistit, že jsou úlohy tisknuty sekvenčně jako fronta (strategie FIFO), povolte sekvenční tisk pomocí možností Odesílání úloh > Sekvenční tisk a pak zaškrtněte políčko Povolit sekvenční tisk.
- **•** V závislosti na síťovém prostředí a rychlosti, kterou klientský počítač odesílá úlohy na server Fiery Server, můžete povolením možnosti Rastrování během příjmu způsobit vyhrazení prostředků serveru Fiery Server na dlouhou dobu. V důsledku toho nebude během řazení úlohy Rastrování během příjmu možné prioritně tisknout a zpracovat malé nebo rychlejší úlohy.
- **7** Chcete-li po tisku bezpečně vymazat úlohu ze serveru Fiery Server, postupujte následovně:
	- **•** Vyberte možnost Zabezpečení > Bezpečné vymazání a pak zaškrtněte políčko Povolit bezpečné vymazání (pokud Fiery Server tuto funkci podporuje).

**Poznámka:** Výběr této možnosti může navýšit dobu zpracování serveru Fiery Server. Další informace o této funkci naleznete v dokumentu k nástroji Secure Erase dodávaném se serverem Fiery Server. Informace mohou být uvedeny v samostatném dokumentu nebo mohou být součástí dokumentu *Konfigurace a nastavení*.

**•** V provozním režimu určete, kdy se mají soubory na serveru Fiery Server vymazat (pokud je tato funkce serverem Fiery Server podporována).

- <span id="page-15-0"></span>**8** Funkce Tisk vzorku umožňuje uživatelům odeslat vzorek tisku do jiného výstupního zásobníku za účelem ověření kvality tisku. Chcete-li nastavit tuto funkci, vyberte položky Správa úloh > Tisk vzorku a pak zadejte následující možnosti:
	- **•** Frekvence Chcete-li vzorek vytisknout pouze na vyžádání operátora, vyberte možnost Na vyžádání. Chcete-li tisk vzorku provést po určitém počtu stránek, vyberte možnost Každých (n) archů, upravte číslo v tomto poli a pak vyberte možnost Pro všechny úlohy nebo Pouze pro aktuální úlohu.
	- **•** Obsah Vyberte typ úloh, pro který se má vzorek vytisknout. Chcete-li bez ohledu na typ úlohy vytisknout vždy jeden arch, vyberte možnost Arch (pro libovolný druh úlohy). Pokud chcete pro úlohy bez kompletace vytisknout jeden arch a pro úlohy s kompletací celou výstupní sadu, vyberte možnost Arch (pro úlohu bez kompletace) / sada (pro úlohy s kompletací). Pokud je jako vzorek nastavena celá sada, začne se po aktivaci tisku vzorku na serveru Fiery Server vzorek tisknout na začátku další sady.
	- **•** Výstupní zásobník Vyberte zásobník pro tisk vzorku. Pokud jste u výstupního zásobníku zvolili možnost Zakázat, arch se vzorkem se nevytiskne. Pokud se výstupní zásobník úlohy a výstupní zásobník ukázkové stránky shodují, vytiskne se ukázková stránka.

Úlohy tisku vzorku se vytisknou jako speciální sada a neovlivňují pořadí kompletovaného výstupu.

Poznámka: Možnost tisku vzorku nepodporují všechny servery Fiery Server.

- **9** Chcete-li uživatelům umožnit určení způsobu zpracování úloh, které nelze vytisknout z důvodu chybějícího média, vyberte položky Správa úloh > Neshoda úloh a pak zaškrtněte políčko Povolit neshodu úlohy.
- **10** Uložte provedené změny.

## **Zpracování úloh s chybějícími médii**

Pokud pro danou úlohu chybí původně určená média, máte možnost určit, jak má Fiery Server v takovém případě postupovat. Můžete úlohu odeslat do fronty podržených úloh a definovat, zda následné zpracování úlohy zrušit nebo pozastavit.

- **1** Vyberte položky Server Fiery > Správa úloh > Neshoda úloh.
- **2** Chcete-li zpracovávání úlohy zrušit a odeslat ji do fronty podržených úloh, vyberte položku Povolit neshodu úlohy a nastavte položku Akce při neshodě na jednu z následujících hodnot:
	- **•** Pozastavit pokračuje zpracování a tisk ostatních úloh, u kterých k výskytu chyby nedošlo.
	- **•** Zrušit zruší zpracování úlohy a odešle ji do fronty podržených úloh.
- **3** Do pole Časový limit zadejte dobu, po kterou má Fiery Server čekat, než pozastaví nebo zruší zpracování úlohy a odešle ji do fronty podržených úloh.
- **4** Pokud je položka Akce při neshodě nastavena na hodnotu Pozastavit, lze po uplynutí časového limitu použít možnost Zrušit zpracování úloh po vypršení časového limitu.
- **5** Uložte provedené změny.

## <span id="page-16-0"></span>**Konfigurace hesla správce a operátora**

Můžete nastavit výchozí heslo správce a operátora. Heslo správce je ve výchozím nastavení na serveru Fiery Server nastaveno, heslo operátora nikoli. Chcete-li ochránit Fiery Server před neoprávněnými změnami, heslo správce změňte.

**Poznámka:** Nastavená hesla si zapamatujte nebo poznamenejte.

Další informace o heslech najdete v příručce *Konfigurace a nastavení*, která je součástí sady dokumentace pro uživatele.

- **1** V nástroji Configure vyberte možnost Zabezpečení.
- **2** Vyberte jednu z následujících možností:
	- **•** Heslo správce
	- **•** Heslo operátora
- **3** Zadejte nové heslo a potvrďte je.
- **4** Uložte provedené změny.

## **Správa protokolu úloh**

Protokol úloh je soubor uložený na serveru Fiery Server. Obsahuje všechny úlohy zpracované serverem Fiery Server od okamžiku, kdy byl protokol úloh naposledy vymazán nebo byl přeinstalován software serveru Fiery Server.

Každý záznam v protokolu úloh zahrnuje jméno uživatele, název dokumentu, čas a datum tisku a počet stránek.

- **1** V nástroji Configure vyberte položky Server Fiery > Protokol úloh.
- **2** Chcete-li na serveru Fiery Server nakonfigurovat automatické exportování protokolu úloh prostřednictvím emailu nebo protokolu SMB, vyberte možnost Povolit automatický export protokolů úloh.

Vyberete-li tuto možnost, zadejte datum a čas, kdy má k exportu dojít. Protokol úloh se exportuje ve formátu souboru CSV (hodnoty oddělené čárkou).

**3** Pokud chcete, aby se protokol úloh po exportování automaticky vymazal, vyberte možnost Vyčistit po exportu protokol úloh.

**Poznámka:** Protokol úloh se vymaže i v případě, že se exportování nezdařilo. Tuto možnost nevybírejte, pokud protokol úloh využíváte jako zdroj důležitých účtovacích údajů. V takovém případě doporučujeme zajistit bezpečné uložení protokolu úloh a poté jej smazat ze serveru Fiery Server.

- **4** Chcete-li protokol úloh exportovat prostřednictvím e-mailu, vyberte možnost E-mail a zadejte požadované informace.
- **5** Chcete-li protokol úloh exportovat prostřednictvím protokolu SMB, vyberte možnost SMB a zadejte požadované informace. Kliknutím na tlačítko Ověřit ověřte, zda jsou údaje SMB zadány správně.
- **6** Pokud chcete, aby uživatelé před tiskem protokolu úloh zadávali heslo správce, vyberte možnost Vyžadovat heslo.
- **7** Vyberte velikost papíru pro tisk protokolu úloh a poté klikněte na tlačítko Uložit.

## <span id="page-17-0"></span>**Zadání nastavení JDF**

Technologie JDF (Job Definition Format) představuje otevřený standard lístků úlohy založený na formátu XML. Zjednodušuje výměnu informací mezi různými aplikacemi a systémy pro uměleckou grafiku.

Funkce Fiery JDF umožňuje odeslat úlohy JDF na server Fiery Server z aplikací, které umožňují tvorbu lístků JDF.

Pomocí nástroje Configure lze zadat nastavení JDF a zobrazit verzi nástroje Fiery JDF, ID zařízení JDF a adresu URL formátu JMF.

Další informace o formátu JDF a JMF naleznete *v nápovědě k aplikaci Command WorkStation*.

- **1** V nástroji Configure vyberte položky Odesílání úloh > Nastavení JDF.
- **2** Vyberte možnost Povolit JFD.
- **3** Pokud je pro Fiery Server nakonfigurována virtuální tiskárna, vyberte jednu z možnosti Použít nastavení úlohy z virtuální tiskárny.

**Poznámka:** Tuto možnost zadejte, pouze pokud se vztahuje ke konkrétnímu pracovnímu postupu.

- **4** V nabídce Akce úlohy zadejte výchozí akci tiskové fronty.
- **5** Chcete-li přepsat nastavení zadaná v lístku JDF, vyberte možnost Přepsat úlohu JDF výše uvedeným nastavením.
- **6** Zadejte, jak mají být úlohy JDF po vytisknutí zavřeny.
- **7** Zadejte položky požadované pro uzavření úlohy JDF. Položky, které zde vyberete, je nutné vyplnit předtím, než je úloha možné automaticky či ručně uzavřít.
- **8** Určete síťové cesty, ve kterých Fiery Server vyhledává společné prostředky.

Fiery Server tyto síťové cesty vyhledává v pořadí, ve kterém jste je zadali, dokud nenajde nezbytné objekty. Když zadáte nějakou cestu, Fiery Server neověřuje, zda v síti existuje.

**Poznámka:** Informujte uživatele o těchto cestách, aby jejich úlohy měly přístup k prostředkům.

**9** Uložte provedené změny.

## **Zadání kontaktních údajů**

Můžete zadat kontaktní informace pro osoby, které poskytují podporu pro Fiery Server a tiskové zařízení.

- **1** V nástroji Configure vyberte položku Server Fiery a pak vyberte položku Kontaktní informace podpory Fiery nebo Kontaktní informace podpory tiskárny.
- **2** Do příslušných polí zadejte kontaktní údaje.

**Poznámka:** Informace, které zde zadáte, se rovněž zobrazí v okně Středisko zařízení v sadě WebTools a v aplikaci Command WorkStation.

**3** Uložte provedené změny.

## <span id="page-18-0"></span>**Plánování aktualizací systémového softwaru**

Funkce Aktualizace systému vám umožní naplánovat pravidelné dotazy pro aktualizační server ohledně dostupných aktualizací serveru Fiery Server na internetu. Fiery Server prostřednictvím internetu pravidelně kontaktuje aktualizační server a automaticky ověřuje, zda nejsou k dispozici nějaké aktualizace.

**Poznámka:** Tato funkce nemusí být k dispozici u všech serverů Fiery Server.

Funkce Aktualizace systému upozorňuje na dostupné aktualizace. Toto upozornění se zobrazí na ovládacím panelu serveru Fiery Server a na monitoru připojeném k serveru Fiery Server (pokud je podporován).

- **1** V nástroji Configure vyberte položky Server Fiery > Aktualizace systému.
- **2** Vyberte položku Povolit aktualizace systému.
- **3** Zadejte, kdy má Fiery Server kontaktovat aktualizační server.
- **4** Pokud je podporován, vyberte způsob aktualizace pro operační software serveru Fiery Server (Aktualizace operačního systému), systémového softwaru (Aktualizace systému Fiery System) a softwaru nástrojů (Aktualizace aplikací Fiery):

**Poznámka:** Následující možnosti nejsou k dispozici pro Integrated Fiery Server. Dostupnost se může lišit i u serverů Fiery Server.

- **•** Automaticky stáhnout a instalovat aktualizace (doporučeno) automaticky stáhne aktualizace a nainstaluje je na serveru Fiery Server. Váš zásah je nutný pouze v případě, že některá z aktualizací vyžaduje restart serveru Fiery Server.
- **•** Stáhnout aktualizace a zaslat oznámení automaticky stáhne aktualizace na server Fiery Server, ale nenainstaluje je. Místo toho odesílá oznámení, že byly aktualizace staženy. Stažené aktualizace je třeba nainstalovat ručně.
- **•** Odeslat oznámení, pokud jsou aktualizace k dispozici zobrazí zprávu na serveru Fiery Server, pokud jsou k dispozici nové aktualizace. Poté je nutné aktualizace načíst a nainstalovat.
- **5** Pokud se k aktualizačnímu serveru připojujete přes firewall pomocí proxy serveru, klikněte na odkaz Nastavení proxy HTTP. V dialogovém okně Proxy vyberte možnost Povolit proxy pro HTTP, zadejte následující údaje a potom klikněte na tlačítko Uložit.
	- **•** Adresa IP adresa proxy serveru
	- **•** Port port používaný proxy serverem
	- **•** Jméno uživatele uživatelské jméno pro přístup k proxy serveru
	- **•** Heslo heslo pro přístup k proxy serveru
- **6** Uložte provedené změny.

## **Nastavení sítě**

Přidejte Fiery Server do sítě.

Zadejte síťové adresy a názvy, které budou používat počítače, servery a Fiery Server při vzájemné komunikaci. Ujistěte se, že server Fiery Server je připojen k fungující síti, aby se mohl v rámci dotazovat na příslušné informace.

## <span id="page-19-0"></span>**Konfigurace rychlosti Ethernetu**

Zadejte rychlost sítě, k níž je připojen server Fiery Server. Pokud tuto rychlost neznáte, můžete využít funkci Automatické rozpoznání.

- **1** V nástroji Configure vyberte možnost Síť > Rychlost Ethernetu.
- **2** Zadejte rychlost sítě, k níž je připojen server Fiery Server.

Je-li síťové prostředí smíšené nebo neznáte-li rychlost sítě, vyberte možnost Auto (10/100/1000).

**3** Uložte provedené změny.

## **Konfigurace portu USB**

Definujte výchozí akce prováděné s úlohami zaslanými na port USB serveru Fiery Server. Uživatelé mohou pomocí portu USB na serveru Fiery Server připojit počítač se systémem Windows nebo zařízení USB, obsahující soubory k tisku.

- **1** V nástroji Configure vyberte položky Odesílání úloh > USB.
- **2** Vyberte možnost Povolit port USB.
- **3** Vyberte nastavení těchto možností:
	- **•** Ignorovat znak EOF určuje, že Fiery Server bude v souborech ignorovat zprávy o konci souboru (EOF). Za běžných podmínek nechte tuto položku nezaškrtnutou. Chcete-li postscriptové soubory tisknout v binárním formátu (nikoli ASCII), povolte tuto možnost. Vyberete-li tuto možnost, bude Fiery Server na základě hodnoty časového limitu portu USB určovat, kdy bylo dosaženo konce souboru. Pokud se však vyskytnou potíže s tiskem, zrušte zaškrtnutí této možnosti.
	- **•** Časový limit portu počet sekund, po který Fiery Server čeká, aniž by přijímal data z portu USB, než rozhodne o dokončení aktuální úlohy. Do vypršení časového limitu nemůže Fiery Server přijímat nové úlohy přes port USB, může však nadále přijímat tiskové úlohy po síti.
	- **•** Výchozí fronta tiskové připojení, kam se odesílají úlohy tisknuté na portu USB. Zobrazí se pouze publikovaná tisková připojení. Seznam může obsahovat také virtuální tiskárny, které byly definovány (pokud Fiery Server tuto funkci podporuje).
- **4** Aby mohli uživatelé automaticky tisknout úlohy po připojení zařízení USB k portu USB na serveru Fiery Server, vyberte nastavení ze skupiny Automatický tisk.

Všechny úlohy v zařízení USB se vytisknou ihned po připojení tohoto zařízení k serveru Fiery Server. Fiery Server se pokusí zpracovat všechny soubory (včetně souborů s nepodporovaným formátem), což může vést k chybám.

**5** Uložte provedené změny.

Další informace o automatickém tisku ze zařízení USB najdete v příručce *Konfigurace a nastavení*, která je součástí sady uživatelské dokumentace.

## <span id="page-20-0"></span>**Konfigurace ověřování 802.1x**

Je-li povoleno ověřování 802.1x, Fiery Server používá jednu ze dvou metod EAP k vyžádání ověření ethernetového připojení na ověřovacím serveru 802.1x (například serveru RADIUS), často přes zprostředkující přístupový bod (ověřovač).

Fiery Server si toto ověření vyžádá při spuštění nebo po odpojení a opětovném připojení kabelu sítě Ethernet. Po úspěšném ověření je serveru Fiery Server povolen přístup k síti.

- **1** V nástroji Configure vyberte možnost Síť > Ověřování 802.1x.
- **2** Pokud chcete, aby si server Fiery Server před připojením k síti vyžádal ověření pomocí protokolu 802.1x, vyberte možnost Povolit ověřování 802.1x.
- **3** V nabídce Vyberte typ EAP vyberte typ EAP.
- **4** Zadejte uživatelské jméno a heslo.

Pomocí těchto údajů si Fiery Server vyžádá ověření z ověřovacího serveru 802.1x.

**5** Pokud jako typ EAP vyberete PEAP-MSCHAPv2 a chcete, aby server Fiery Server používal ke komunikaci s ověřovacím serverem důvěryhodný kořenový certifikát, vyberte možnost Ověřit certifikát serveru.

Pokud chcete, aby server Fiery Server certifikát serveru ověřil, umístěte certifikát do seznamu důvěryhodných certifikátů serveru Fiery Server. Viz [Správa certifikátů](#page-30-0) na straně 31.

**6** Uložte provedené změny.

## **Konfigurace LDAP**

Pokud Fiery Server podporuje tuto možnost, můžete pro Fiery Server nakonfigurovat komunikaci s firemními informačními servery ve vaší organizaci pomocí protokolu LDAP.

Fiery Server může využívat seznamy e-mailových adres k funkcím, jako je odesílání naskenovaných úloh do e-mailu.

**Poznámka:** Časový rozdíl mezi serverem LDAP a systémovým časem serveru Fiery Server (Server > Obecné > Datum a čas) musí být maximálně pět minut.

- **1** V nástroji Configure vyberte položky Síť > LDAP.
- **2** V okně Konfigurace LDAP zaškrtněte políčko Povolit LDAP.
- **3** Zadejte název nebo IP adresu serveru LDAP.

IP adresa serveru LDAP a název hostitele musí být zaregistrovány na serveru DNS.

- **4** Zadejte číslo portu pro komunikaci se serverem LDAP.
- **5** Chcete-li vyžadovat zabezpečenou komunikaci, vyberte možnost Bezpečná komunikace (SSL/TLS).

Fiery Server automaticky určí typ komunikace podporovaný serverem LDAP a podle toho vybere připojení.

- **6** Je-li vyžadováno ověření, vyberte možnost Je vyžadováno ověření a zadejte typ ověření.
- **7** Zadejte uživatelské jméno a heslo pro připojení k serveru LDAP.
- **8** Vyberete-li jako typ ověření možnost GSSAPI, do pole Doména zadejte název domény serveru LDAP.
- <span id="page-21-0"></span>**9** Do pole Výchozí bod hledání zadejte umístění, kde Fiery Server zahájí hledání serveru LDAP. Chcete-li ověřit umístění výchozího bodu hledání, klikněte na tlačítko Ověřit v dolní části okna.
- **10** Do pole Maximální počet položek zadejte maximální počet položek, které Fiery Server přijme ze serveru LDAP.
- **11** Do pole Časový limit hledání zadejte maximální dobu, po kterou bude Fiery Server zkoušet komunikovat se serverem LDAP.
- **12** Uložte provedené změny.

## **Konfigurace funkce Tisk Windows (SMB)**

Díky funkci Tisk Windows lze využívat protokol SMB (Server Message Block), který slouží ke sdílení souborů a tiskáren a je integrován v systému Windows. Povolíte-li protokol SMB, Fiery Server bude uveden v síti jako sdílená tiskárna a počítače se systémem Windows budou moci tisknout do určitého tiskového připojení (fronta podržených úloh, tisková fronta nebo přímý tisk) na serveru Fiery Server.

Informace o nastavení funkce Tisk Windows v počítači se systémem Windows najdete v příručce *Tisk*, která je součástí sady uživatelské dokumentace, a také v dokumentaci k systému Windows.

- **1** V nástroji Configure vyberte položky Odesílání úloh > Tisk Windows.
- **2** Vyberte možnost Povolit tisk Windows (SMB).
- **3** Pokud Fiery Server podporuje jazyk PostScript i PCL, vyberte typ ovladače tiskárny, který mohou uživatelé stáhnout při instalaci ovladačů tiskáren pomocí funkce Ukázat a tisknout.
- **4** Uložte provedené změny.

## **Konfigurace LPD**

Můžete nakonfigurovat tisk LPD (Line Printer Daemon). Toto nastavení umožňuje tisknout na server Fiery Server z portu LPR (Line Printer Remote) na klientských počítačích se systémem Mac OS nebo Windows.

Pro tisk LPD je nutné na serveru Fiery Server povolit protokol TCP/IP

- **1** V nástroji Configure vyberte položky Odesílání úloh > LPD.
- **2** Vyberte možnost Povolit.
- **3** Na serveru Fiery Server vyberte tiskové připojení, kam se úlohy LPD odesílají.

V tomto poli jsou kromě standardních tiskových připojení, tiskové fronty a fronty podržených úloh uvedeny také veškeré publikované virtuální tiskárny (pokud je Fiery Server podporuje).

**4** Uložte provedené změny.

## **Konfigurace portu 9100**

Povolíte-li služby portu 9100, budou aplikace moci využívat soket TCP/IP serveru Fiery Server na portu 9100 ke stažení tiskové úlohy.

- <span id="page-22-0"></span>**1** V nástroji Configure vyberte položky Odesílání úloh > Port 9100.
- **2** Vyberte možnost Povolit.
- **3** Vyberte jedno z publikovaných tiskových připojení serveru Fiery Server, k nimž je port 9100 přiřazen:
	- **•** Přímé spojení
	- **•** Tisková fronta
	- **•** Fronta podržených úloh

V tomto poli jsou kromě standardních tiskových připojení, tiskové fronty a fronty podržených úloh uvedeny také veškeré publikované virtuální tiskárny (pokud je Fiery Server podporuje).

**4** Uložte provedené změny.

## **Konfigurace služeb FTP**

Povolíte-li služby FTP, budou uživatelé moci zasílat úlohy na server FTP, kde k nim budou mít přístup další uživatelé.

Fiery Server podporuje proxy server FTP využívající formát připojení "cílové\_uživatelské\_jméno@cílový\_název\_systému / cílové\_uživatelské\_jméno@cílová\_ip\_adresa". Jiné typy připojení nemusí fungovat správně.

- **1** V nástroji Configure vyberte položky Odesílání úloh > Tisk z FTP.
- **2** Používáte-li externí server FTP, vyberte možnost Použít pasivní režim FTP pro odchozí spojení.
- **3** Vyberte možnost Povolit tisk ze serveru FTP.
- **4** V seznamu Výchozí fronta FTP vyberte tiskové připojení se serverem Fiery Server, na který se úlohy FTP odesílají.

V tomto poli jsou kromě tiskové fronty a fronty podržených úloh uvedeny také veškeré publikované virtuální tiskárny (pokud je Fiery Server podporuje).

**5** Chcete-li před tiskem dokumentu vyžadovat platné uživatelské jméno a heslo, vyberte možnost Při tisku vyžadovat heslo.

Jméno uživatele a heslo musí schválit správce.

- **6** Zadejte časový limit FTP.
- **7** Uložte provedené změny.

## **Konfigurace webových služeb a tisku IPP**

Povolíte-li webové služby, budou uživatelé moci používat nástroj WebTools. Na serveru Fiery Server a v počítačích uživatelů musí být povolen protokol TCP/IP. V každém počítači musí být také nainstalován webový prohlížeč s funkcí Java a každý počítač také musí mít platnou IP adresu nebo název hostitele DNS.

Po povolení webových služeb můžete povolit funkci IPP (Internet Printing Protocol). Webové služby lze povolit pouze pomocí funkce nastavení na tiskárně.

<span id="page-23-0"></span>Informace o požadavcích na prohlížeč a počítač najdete v dokumentu *Konfigurace a nastavení*. Informace o nastavení tisku IPP v uživatelských počítačích naleznete v dokumentu *Tisk*. Tyto dokumenty jsou součástí sady uživatelské dokumentace.

**1** V okně nastavení na ovládacím panelu tiskárny vyberte položku Povolit webové služby.

**Poznámka:** Další informace najdete v příručce *Konfigurace a nastavení*, která je součástí sady uživatelské dokumentace.

- **2** V nástroji Configure klikněte na položku Odesílání úloh a vyberte možnost IPP.
- **3** Uložte provedené změny.

## **Konfigurace protokolu SNMP**

Chcete-li povolit vzdálený přístup k nástroji Configure a dalším funkcím serveru Fiery Server, povolte funkci SNMP.

- **1** V nástroji Configure vyberte položky Síť > SNMP.
- **2** Vyberte možnost Povolit protokol SNMP.
- **3** Chcete-li obnovit původní nastavení protokolu SNMP na serveru Fiery Server, klikněte na tlačítko Obnovit.

**Poznámka:** Pokud se nastavení SNMP po načtení stránky SNMP změnila, je třeba před provedením změn kliknout na tlačítko Obnovit.

- **4** V seznamu Úroveň zabezpečení vyberte některou z těchto položek:
	- **•** Minimální odpovídá funkcím protokolu SNMP verze 1.
	- **•** Střední nabízí vyšší zabezpečení protokolu SNMP verze 3.
	- **•** Maximální nabízí nejvyšší zabezpečení protokolu SNMP verze 3.
- **5** Zadejte názvy pro Čtení komunity a Zápis komunity.
- **6** Chcete-li zadat uživatelské jméno, které nevyžaduje ověření či šifrování serverem SNMP, zadejte jméno do pole Nezabezpečené jméno uživatele.
- **7** Chcete-li zadat uživatelské jméno, které vyžaduje ověření či šifrování serverem SNMP, zadejte jméno do pole Zabezpečené jméno uživatele a uveďte tyto údaje:
	- **•** Typ ověřování uživatele (MD5 nebo SHA)
	- **•** Heslo pro ověření uživatele heslo pro čtení hodnot MIB na základě zabezpečeného jména uživatele
	- **•** Typ zabezpečení uživatele typ šifrování (DES nebo Žádné)
	- **•** Heslo zabezpečení uživatele
- **8** Uložte provedené změny.

#### **Konfigurace nastavení skenování**

Pokud Fiery Server podporuje skenování, můžete nakonfigurovat nastavení úloh skenování, včetně cílového umístění, výchozího formátu souboru a frekvence odstraňování.

- <span id="page-24-0"></span>**1** V nástroji Configure vyberte možnost Skenování.
- **2** Vyberte možnost Povolit skenování dokumentu ze skleněné desky nebo podavače.
- **3** Vyberte cílové umístění úloh skenování.

Pokud vyberete možnost FTP, klikněte na odkaz Konfigurace nastavení proxy, zaškrtněte políčko Povolit proxy pro FTP a zadejte odpovídající informace do polí pro adresu proxy serveru, port, uživatelské jméno a heslo a pak klikněte na tlačítko Uložit.

- **4** Vyberte výchozí formát souboru pro úlohy skenování.
- **5** Vyberte, jak často má Fiery Server odstraňovat úlohy skenování.
- **6** Uložte provedené změny.

## **Konfigurace e-mailových služeb**

Chcete-li využívat funkce serveru Fiery Server, například odesílání úloh na Fiery Server přes e-mail nebo skenování úlohy a zaslání e-mailem na určenou adresu, můžete povolit e-mailové služby.

Povolení e-mailových služeb je nutné pro všechny funkce e-mailu a internetového faxu (IFAX).

Další informace o správě e-mailových služeb najdete v příručce *Konfigurace a nastavení*, která je součástí sady uživatelské dokumentace.

#### **Povolení e-mailových služeb**

Když povolíte e-mailové služby, zadáváte například nastavení serveru příchozí a odchozí pošty.

**1** V nástroji Configure vyberte položky Síť > E-mail.

Informace na této obrazovce jsou pouze ke čtení.

- **2** Vyberte možnost Povolit e-mail a poté zadejte tyto údaje:
	- **•** Zobrazovaný název název či jméno zobrazené v e-mailech odeslaných ze serveru Fiery Server.
	- **•** E-mailová adresa Fiery adresa, z níž Fiery Server přijímá e-maily.
- **3** Zadejte následující údaje týkající se serveru příchozí pošty:
	- **•** Typ serveru zadejte typ serveru.
	- **•** Server zadejte název serveru příchozí pošty.
	- **•** Port zadejte číslo portu používaného pro e-mailovou komunikaci.
	- **•** SSL/TLS pokud poštovní server vyžaduje zabezpečenou komunikaci, zaškrtnutím tohoto políčka nastavíte používání zabezpečeného komunikačního protokolu.
	- **•** Jméno uživatele, Heslo pokud poštovní server vyžaduje k připojení uživatelské jméno a heslo, je třeba tyto údaje zadat.
	- **•** Interval dotazování určuje frekvenci, s jakou Fiery Server kontroluje, zda na e-mailovém serveru není nový e-mail.
- <span id="page-25-0"></span>**4** Zadejte následující údaje týkající se serveru odchozí pošty:
	- **•** Server zadejte název serveru odchozí pošty.
	- **•** Port zadejte číslo portu používaného pro e-mailovou komunikaci. Je-li zablokován port 25 (například kvůli omezení počtu nevyžádaných e-mailů), zadejte číslo portu, který má povolenou komunikaci pomocí protokolu SMTP.
	- **•** SSL/TLS pokud poštovní server vyžaduje zabezpečenou komunikaci, zaškrtnutím tohoto políčka nastavíte používání zabezpečeného komunikačního protokolu.
	- **•** Před SMTP použít POP tato možnost se zobrazí pouze v případě, že jako typ serveru příchozí pošty zadáte POP3.
	- **•** Je vyžadováno ověření Fiery Server podporuje ověřování typu MD5, PLAIN a LOGIN. Po vyjednávání s e-mailovým serverem zvolí Fiery Server způsob ověření automaticky v tomto pořadí: MD5, PLAIN a LOGIN.
	- **•** Jméno uživatele, Heslo pokud poštovní server vyžaduje k připojení uživatelské jméno a heslo, je třeba tyto údaje zadat.
- **5** Zadejte tyto další údaje:
	- **•** Přijímat všechny certifikáty SSL pokud poštovní server vyžaduje, aby e-mailový klient vlastnil certifikát, zaškrtněte toto políčko, pokud se mají automaticky přijmout všechny certifikáty z připojených poštovních serverů a umožnit tak komunikaci.
	- **•** Časový limit určuje maximální dobu, po jejímž vypršení Fiery Server ukončí pokusy o připojení k poštovnímu serveru.
	- **•** Povolit vzdálenou diagnostiku tuto možnost vyberte, chcete-li řešit potíže s tiskem přes e-mail.
	- **•** E-mailová adresa správce adresa, z níž správce spravuje e-mailové adresáře.
- **6** Uložte provedené změny.

#### **Povolení tisku přes e-mail**

Zadáním tiskového připojení povolíte serveru Fiery Server přijímat úlohy zaslané ve formě přílohy.

- **1** V nástroji Configure vyberte položky Odesílání úloh > Tisk přes e-mail.
- **2** Vyberte možnost Povolit tisk přes e-mail.
- **3** Na serveru Fiery Server vyberte tiskové připojení, kam se e-mailové úlohy odesílají.
- **4** Pokud chcete dát uživatelům možnost zvolit, zda chtějí po zaslání úloh ve formě příloh e-mailu dostat od serveru Fiery Server e-mailem odpověď, vyberte možnost Odesílat oznámení o tisku.
- **5** Uložte provedené změny.

#### **Načtení příkazů nápovědy**

Seznam dalších příkazů nápovědy lze získat ze serveru Fiery Server tak, že serveru Fiery Server odešlete e-mail.

- **1** Spusťte e-mailovou aplikaci a otevřete okno nové zprávy.
- **2** Na řádek Komu: zadejte e-mailovou adresu serveru Fiery Server.
- **3** Do řádku Předmět: zadejte příkaz **#Help**.
- **4** Odešlete zprávu.

## **Konfigurace služby Bonjour**

Služba Bonjour umožňuje počítačům se systémem Mac OS detekovat Fiery Server s povolenou službou Bonjour a připojit se k němu kvůli tisku. Služba Bonjour rovněž umožňuje nulovou konfiguraci při nastavení, instalaci či odebrání serveru Fiery Server ze sítě.

- **1** V nástroji Configure vyberte položky Síť > Bonjour.
- **2** Vyberte možnost Povolit službu Bonjour.
- **3** Zadejte název služby Bonjour.

Můžete použít výchozí název nebo zadat jiný jedinečný název, ale jeho délka nesmí přesáhnout 63 bajtů.

**4** V seznamu Upřednostňovaný tiskový protokol vyberte protokol, pomocí něhož Fiery Server využívá službu Bonjour.

V seznamu jsou uvedeny jen protokoly, které jste povolili. Informace v poli Fronta jsou jen pro čtení a udávají tiskové připojení pro vybraný protokol. Pokud nelze definovat žádné výchozí připojení (například pro protokol IPP), bude použita tisková fronta.

**5** Uložte provedené změny.

#### **Konfigurace přímého mobilního tisku**

Funkce Přímý mobilní tisk umožňuje přímý bezdrátový tisk na server Fiery Server z podporovaných mobilních zařízení.

Aby bylo možné funkci Přímý mobilní tisk použít, musí být podporovaná mobilní zařízení připojena ke stejné bezdrátové podsíti jako Fiery Server.

Je-li funkce Přímý mobilní tisk spuštěna na více serverech Fiery Server, je nutné každému serveru Fiery Server přiřadit odlišný název Bonjour. Jinak dojde k potížím s ověřováním uživatelů.

Pro všechny úlohy Přímý mobilní tisk se použije velikost papíru určená nastavením Výchozí velikosti papíru.

- **1** Klikněte na položku Zabezpečení > Filtrování portů TCP/IP.
- **2** Vyberte možnost Povolit filtrování portů TCP/IP a povolte následující porty:
	- **•** 80 (HTPP)
	- **•** 631 (IPP)
	- **•** 5353 (Vícesměrové vysílání DNS)
- <span id="page-27-0"></span>**3** Klikněte na položku Odesílání úloh a pomocí této nabídky proveďte následující akce:
	- a) Klikněte na položku Fronty a vyberte možnost Publikovat tiskovou frontu.
	- b) Zaškrtněte políčko IPP.
	- c) Klikněte na položku Web Services for Devices (WSD) a vyberte možnost Povolit WSD.
	- d) Klikněte na položku Přímý mobilní tisk a vyberte možnost Povolit přímý mobilní tisk.
- **4** Klikněte na položky Síť > Bonjour a vyberte možnost Povolit Bonjour.

## **Konfigurace protokolu SLP**

Protokol SLP (Service Location Protocol) slouží ke zjišťování služeb a umožňuje počítačům a dalším zařízením vyhledat služby v místní síti bez předchozí konfigurace.

- **1** V nástroji Configure vyberte položky Síť > Protokol SLP (Service Location Protocol).
- **2** Vyberte možnost Povolit SLP.
- **3** Vymezte dodatečný rozsah, který chcete zahrnout do publikovaných služeb SLP.
- **4** Uložte provedené změny.

## **Konfigurace funkce WSD (Web Services for Devices)**

Díky funkci WSD mohou počítače rozpoznávat tiskárny a další zařízení v síti. Je nutné povolit port 3702 (WS zjišťování).

- **1** V nástroji Configure vyberte položky Odesílání úloh > Web Services for Devices (WSD).
- **2** Vyberte možnost Povolit WSD.
- **3** Vyberte výchozí tiskové připojení.
- **4** Uložte provedené změny.

## **Konfigurace protokolů**

Při zadávání nastavení TCP/IP lze adresy přiřadit automaticky ze serveru DHCP nebo BOOTP.

V takovém případě se před konfigurací nastavení TCP/IP pro Ethernet, DNS, server WINS, zabezpečení, IPsec či certifikáty přesvědčte, že je spuštěný příslušný server.

## **Konfigurace funkce TCP/IP pro Ethernet**

Na serveru Fiery Server můžete nastavit automatické získávání vlastní IP adresy, případně adresu zadat ručně.

<span id="page-28-0"></span>**Poznámka:** Přiřazené IP adresy se na serveru Fiery Server ukládají, i když funkci TCP/IP později zakážete. Pokud musíte IP adresu serveru Fiery Server přiřadit jinému zařízení, nejprve nastavte adresu serveru Fiery Server na adresu zpětné smyčky (127.0.0.1).

Fiery Server musí mít přiřazenou jedinečnou, platnou IP adresu. Na serveru Fiery Server můžete nastavit automatické získávání vlastní IP adresy, případně adresu zadat ručně. Pokud serveru Fiery Server povolíte automatické získávání IP adresy, automaticky získá také adresu brány.

Chcete-li automaticky nastavit další druhy IP adres, například adresu serveru DNS nebo WINS, je nutné povolit serveru Fiery Server automatické získávání vlastní IP adresy.

#### **Povolení automatického získávání adresy TCP/IP pro Fiery Server**

Server Fiery Server lze nastavit tak, aby IP adresu, adresu podsítě a výchozí adresu brány získával automaticky.

- **1** V nástroji Configure vyberte možnost Síť > Adresa IPv4.
- **2** Položku Konfigurace IP adresy nastavte na hodnotu Automaticky.
- **3** Zvolte, zda se server DNS a server WINS má konfigurovat automaticky nebo ručně.
- **4** Uložte provedené změny.
- **5** Pokud se v síti používají adresy IPv6, vyberte možnost Síť > Adresa IPv6 a pak vyberte možnost Povolit adresu IPv6.

**Poznámka:** Pro fungování protokolu IPv6 je nutné, aby byl povolen protokol IPv4.

**6** Uložte provedené změny.

#### **Ruční nastavení adres TCP/IP pro Fiery Server**

Při ručním nastavení adres TCP/IP je třeba zadat IP adresu, adresu podsítě a výchozí adresu brány.

- **1** V nástroji Configure vyberte možnost Síť > Adresa IPv4.
- **2** Položku Konfigurace IP adresy nastavte na hodnotu Ručně.
- **3** Do příslušných polí zadejte IP adresu, adresu podsítě a výchozí adresu brány.
- **4** Zvolte, zda se server DNS a server WINS má konfigurovat automaticky nebo ručně.
- **5** Uložte provedené změny.
- **6** Pokud se v síti používají adresy IPv6, vyberte možnost Síť > Adresa IPv6 a pak vyberte možnost Povolit adresu IPv6.

**Poznámka:** Protokol IPv6 vyžaduje, aby již byl povolen protokol IPv4.

**7** Uložte provedené změny.

#### **Konfigurace nastavení DNS**

Konfigurace nastavení NDS umožňuje serveru Fiery Server interpretovat název jako IP adresu.

<span id="page-29-0"></span>Chcete-li serveru Fiery Server povolit automatické získání adresy DNS, musíte serveru Fiery Server nejprve povolit automaticky získat IP adresu.

- **1** V nástroji Configure vyberte možnost Síť > Adresa IPv4.
- **2** Vyberte položky Konfigurace serveru DNSAutomaticky nebo Ručně.
- **3** Pokud jste vybrali možnost Ručně, zadejte IP adresu pro primární a sekundární server DNS a příponu DNS (název domény).
- **4** Uložte provedené změny.

#### **Konfigurace serveru WINS (překlad adres)**

Můžete určit, zda server WINS má být nakonfigurován automaticky nebo ručně. Server WINS umožňuje uživatelům přístup k síťovým prostředkům na základě názvu, nikoli IP adresy.

Chcete-li serveru Fiery Server povolit automatickou konfiguraci serveru WINS, musí být IP adresa serveru Fiery Server rovněž konfigurována automaticky.

- **1** V nástroji Configure vyberte možnost Síť > Adresa IPv4.
- **2** V části Konfigurace serveru WINS vyberte možnost Automaticky nebo Ručně.
- **3** Pokud jste vybrali možnost Ručně, zadejte IP adresu serveru Fiery Server.

Název se zobrazí v síti, když uživatelé získají přístup k serveru Fiery Server pomocí protokolu SMB (Server Message Block). Tento název je stejný jako název serveru Fiery Server.

**4** Uložte provedené změny.

#### **Konfigurace zabezpečení**

Chcete-li kontrolovat připojení k serveru Fiery Server, můžete povolit komunikaci přes konkrétní porty IP, případně omezit rozsah IP adres.

#### **Povolení komunikace přes konkrétní porty IP**

Chcete-li omezit neautorizovaná připojení k serveru Fiery Server, můžete omezit síťové aktivity na konkrétních portech. Příkazy nebo úlohy zaslané z neautorizovaných portů Fiery Server ignoruje.

- **1** V nástroji Configure vyberte položky Zabezpečení > Filtrování portů TCP/IP.
- **2** Vyberte možnost Povolit filtrování portů TCP/IP a zadejte porty, které chcete povolit.

Vyberte pouze porty, které chcete na serveru Fiery Server autorizovat.

**3** Uložte provedené změny.

Chcete-li na serveru Fiery Server povolit přístup ze vzdálené plochy, musí být povolený port 3389 a možnost Vzdálená plocha (v části Server Fiery).

Poznámka: Možnost použití portu 3389 nepodporují všechny servery Fiery Server.

#### <span id="page-30-0"></span>**Povolení nebo omezení rozsahu IP adres**

Chcete-li zamezit neoprávněnému připojování k serveru Fiery Server, určete, které IP adresy jsou povoleny a které zakázány.

Ve výchozím nastavení můžete zakázat všechny IP adresy s výjimkou těch, které specificky povolíte, nebo povolit všechny IP adresy s výjimkou těch, které specificky zakážete. Můžete zadat několik rozsahů nebo IP adres, které mají být povoleny nebo zakázány. Příkazy nebo úlohy zaslané z neschválených IP adres Fiery Server ignoruje. Pokud ve výchozím nastavení zakážete IP adresy a nezadáte platné IP adresy, které mají být povoleny, bude komunikace se serverem Fiery Server zakázána.

- **1** V nástroji Configure vyberte položky Zabezpečení > Filtrování IP adres.
- **2** Chcete-li povolit filtrování adres IPv4, zaškrtněte políčko Filtrování adres IPv4, určete, zda výchozí zásadou filtrování pro IPv4 by mělo být povolení všech IP adres s výjimkou těch, které zakážete, nebo zákaz IP adres kromě těch, které povolíte, a pak klikněte na tlačítko Přidat filtr adres IPv4 a zadejte rozsah IP adres a to, zda chcete tento rozsah povolit nebo zakázat. Můžete přidat několik rozsahů adres.
- **3** Chcete-li povolit filtrování adres IPv6, zaškrtněte políčko Filtrování adres IPv6, určete, zda výchozí zásadou filtrování pro IPv6 by mělo být povolení všech IP adres s výjimkou těch, které zakážete, nebo zákaz IP adres kromě těch, které povolíte, a pak klikněte na tlačítko Přidat filtr adres IPv6 a zadejte IP adresu, délku předpony a to, zda chcete tuto adresu povolit nebo zakázat. Můžete přidat několik IP adres.
- **4** Uložte provedené změny.

#### **Konfigurace funkce IPsec (Internet Protocol Security)**

Pokud počítače uživatelů podporují funkci IPsec, můžete serveru Fiery Server povolit přijímání šifrované komunikace od uživatelů.

- **1** V nástroji Configure vyberte možnost Zabezpečení > IPSec.
- **2** Vyberte možnost Povolit IPsec.
- **3** Chcete-li definovat předsdílený klíč, zadejte jej do pole Předsdílený klíč.

Pokud definujete předsdílený klíč, musí tento klíč obsahovat veškerá příchozí komunikace, která využívá funkci IPsec.

**4** Uložte provedené změny.

#### **Správa certifikátů**

Technologie SSL (Secure Sockets Layer) šifruje informace a poskytuje autentizaci, čímž zabezpečuje Fiery Server.

Certifikát SSL se skládá z veřejného klíče a soukromého klíče. Pomocí veřejného klíče se informace šifrují, pomocí soukromého dešifrují. Soukromé klíče mohou mít délku 1024 až 2048 bitů a zahrnovat veškeré tisknutelné znaky. Maximální velikost je 12 kB.

Existují důvěryhodné a nedůvěryhodné certifikáty. Důvěryhodný certifikát nezahrnuje soukromý klíč, pouze soubor certifikátu. U každého typu lze certifikát přidat nebo odstranit. Je-li certifikát právě přiřazen ke službě, nelze jej odstranit.

#### <span id="page-31-0"></span>**Přidání certifikátu nebo soukromého klíče**

Při přidávání certifikátu SSL nebo soukromého klíče zadáváte jeho umístění.

- **1** Chcete-li zobrazit informace o certifikátu, nastavte kurzor myši na jeho název a pak klikněte na ikonu s okem. Certifikát je rovněž možné odstranit kliknutím na ikonu koše.
- **2** V nástroji Configure vyberte možnost Zabezpečení > Důvěryhodné certifikáty.
- **3** Klikněte na položku Přidat.
- **4** Klikněte na tlačítko Procházet, vyberte požadovaný soubor a klikněte na tlačítko Přidat.

#### **Přiřazení certifikátu webovému serveru pro Fiery Server**

Webovému serveru můžete přiřadit certifikát nebo přiřazený certifikát změnit.

- **1** V nástroji Configure vyberte možnost Zabezpečení > Certifikát serveru.
- **2** Klikněte na možnost Vytvořit certifikát podepsaný sebou samým.
- **3** Zadejte informace o certifikátu a uložte je.
- **4** Chcete-li změnit certifikát používaný webovým serverem, vyberte certifikát, klikněte na možnost Změnit certifikát a poté zadejte umístění certifikátu nebo soukromého klíče.

#### **Odstranění přiřazeného certifikátu**

Přiřazený certifikát lze odstranit.

- **1** V nástroji Configure vyberte možnost Zabezpečení > Důvěryhodné certifikáty.
- **2** Nastavte kurzor na certifikát, který chcete odstranit. Všimněte si, že se zobrazí ikona Odstranit (koš).
- **3** Klikněte na ikonu Odstranit.

#### **Konfigurace nastavení tiskárny**

Pomocí stránek tiskárny lze publikovat tisková připojení a nastavit další možnosti, které mají vliv na zpracování úloh.

- **1** V nástroji Configure vyberte položky Rastrování > Výchozí personalita tiskárny.
- **2** Zadejte výchozí jazyk popisu stránek pro úlohy. Pokud Fiery Server podporuje formáty PostScript i PCL, vyberte možnost Automaticky.
- <span id="page-32-0"></span>**3** V poli Odesílání úloh > Fronty vyberte tisková připojení, která chcete publikovat na serveru Fiery Server
	- **•** Publikovat přímé spojení přenáší úlohy přímo na server Fiery Server, avšak pouze tehdy, je-li serverFiery Server nečinný.
	- **•** Publikovat tiskovou frontu standardní fronta serveru Fiery Server, v níž se úlohy zpracovávají a tisknou v pořadí, v jakém byly přijaty.
	- **•** Publikovat podrženou frontu oblast k uložení úloh, které se vytisknou později pomocí nástrojů pro správu úloh.
- **4** Chcete-li povolit odesílání úloh pomocí aplikace Hot Folders, vyberte položku Odesílání úloh a pak zaškrtněte políčko Fiery Hot Folders.
- **5** Chcete-li na serveru Fiery Server povolit zachování pořadí tisku u sad obsahujících mnoho úloh, vyberte položky Odesílání úloh > Sekvenční tisk.
- **6** Zadejte hodnotu nastavení Časový limit označující dobu, po kterou má Fiery Server čekat na další úlohu v sekvenční sadě, než vyprší časový limit a sada bude považována za ukončenou.
- **7** Chcete-li, aby byla sekvenční tisková fronta dostupná pomocí všech podporovaných tiskových protokolů a z aplikace Command WorkStation, virtuálních tiskáren i aplikace Hot Folders, vyberte možnost Publikovat sekvenční tiskovou frontu.
- **8** Uložte provedené změny.

## **Konfigurace nastavení rastrování**

Zadejte nastavení určující způsob, jakým Fiery Server zpracovává soubory.

## **Konfigurace modulu APPE**

Můžete povolit modul APPE (Adobe PDF Print Engine), aby server Fiery Server mohl zpracovat a reprodukovat úlohy formátu PDF bez převodu do formátu PostScript.

- **1** V nástroji Configure vyberte položky Rastrování > APPE.
- **2** Vyberte možnost Povolit Adobe PDF Print Engine (APPE).
- **3** Chcete-li, aby u všech úloh formátu PDF byla ve výchozím nastavení v okně Vlastnosti úlohy vybrána možnost Upřednostňován modul Adobe PDF Print Engine, vyberte možnost Použít modul Adobe PDF Print Engine jako výchozí pro úlohy PDF.
- **4** Uložte provedené změny.

Jakmile možnost Upřednostňován modul Adobe PDF Print Engine povolíte v nástroji Configure, zobrazí se v okně Vlastnosti úlohy příslušné zaškrtávací políčko.

Informace o možnostech serveru Fiery Server zobrazených v okně Vlastnosti úlohy naleznete v příručce *Tisk*, která je součástí sady uživatelské dokumentace.

## <span id="page-33-0"></span>**Konfigurace nastavení PostScript**

Můžete nakonfigurovat nastavení platná pro úlohy formátu PostScript. Tato nastavení platí pro úlohy, u kterých uživatelé nezadali nastavení.

Některé kombinace nastavení nemusí být vhodné (například zadání oboustranného tisku na fólie). Zadáte-li nevhodnou kombinaci nastavení, nezobrazí se žádná chybová zpráva.

- **1** V nástroji Configure vyberte položky Rastrování > Nastavení PS.
- **2** Zadejte nastavení pro jednotlivé možnosti.
- **3** Uložte provedené změny.

Další informace o nastavení PostScript najdete v příručce *Konfigurace a nastavení*, která je součástí sady uživatelské dokumentace.

## **Konfigurace nastavení PCL**

Pokud Fiery Server podporuje funkci PCL, můžete nastavit výchozí hodnoty následujících možností, které budou mít vliv na všechny úlohy PCL.

Tato nastavení platí pro úlohy, u kterých uživatelé nezadali nastavení. Některé kombinace nastavení nemusí být vhodné (například zadání oboustranného tisku na fólie). Zadáte-li nevhodnou kombinaci nastavení, nezobrazí se žádná chybová zpráva.

- **1** V nástroji Configure vyberte položky Rastrování > Nastavení PCL.
- **2** Zadejte nastavení pro jednotlivé možnosti.
- **3** Uložte provedené změny.

Další informace o nastavení PCL najdete v příručce *Konfigurace a nastavení*, která je součástí sady uživatelské dokumentace.

#### **Konfigurace nastavení VDP**

Můžete definovat délku záznamu úloh FreeForm 1 a síťové umístění (cestu) objektů používaných funkcí VDP (tisk proměnných dat), jako jsou běžné objekty, objekty PPML a objekty VPS.

- **1** V nástroji Configure vyberte položky Rastrování > VDP.
- **2** Pokud uživatelé použijí pro úlohu FreeForm 1 vyřazování nebo oboustranný tisk, vyberte délku záznamu:
	- **•** Úloha hranice záznamu vymezí jako celou úlohu.
	- **•** Předloha FreeForm hranice záznamu vymezí jako délku předlohy FreeForm.

**3** Zadejte počet záznamů, které se mají ověřit (analyzovat) během zařazování úlohy VPS.

Zadáte-li číslo, Fiery Server analyzuje vzorek záznamů s cílem určit, zda je délka záznamů konzistentní. Mají-li záznamy v tomto vzorku stejnou délku, Fiery Server bude předpokládat, že všechny záznamy v úloze mají stejnou délku.

Pokud Fiery Server zjistí, že některé záznamy mají odlišnou délku (ať už zadáte možnost Všechny záznamy, nebo číslo vzorku), bude analyzovat všechny záznamy, je-li to nutné kvůli zpracování nebo vyřazování. Pokud Fiery Server nezjistí ve vzorku záznamů během zařazování různé délky, ale zjistí následující záznam odlišné délky, zobrazí se uživateli výzva k další akci.

- **4** Klikněte na tlačítko Přidat a zadejte síťovou cestu, na níž Fiery Server bude hledat běžné objekty, objekty PPML a objekty VPS.
- **5** V okně, které se zobrazí, zadejte název cesty.

Při zadávání názvu cesty použijte formát mapované jednotky (např. Z:\složka) nebo názvu UNC (např. \\název počítače\složka).

- **6** Pokud se cesta nachází v počítači, který vyžaduje ověření, vyberte možnost Ověření vzdáleného serveru a zadejte příslušné uživatelské jméno a heslo.
- **7** Klikněte na tlačítko OK.
- **8** Chcete-li přidat další cesty, klikněte na tlačítko Přidat a opakujte tyto kroky.
- **9** Uložte provedené změny.

#### **Konfigurace příkazu Set Page Device (SPD)**

Příkazy SPD (Set Page Device) představují pokyny v souborech PostScript, VIPP a VPS, které vymezují určité atributy tiskové úlohy.

V nástroji Configure musí být vybrána položka Set Page Device, aby bylo možné vybrat možnost Použít mapování média příkazu set page device, která je přístupná pouze z okna Vlastnosti úlohy aplikace Command WorkStation. Umožňuje serveru Fiery Server rozpoznat a použít určité atributy na úrovni tiskových úloh, včetně následujících atributů:

- **•** Atributy papíru (například typ média a barva média)
- **•** Atributy dokončování (například sešívání nebo skládání)
- **•** Obecné atributy (například jednostranný nebo oboustranný tisk či počet kopií)
- **1** V nástroji Configure klikněte na položku Rastrování a zaškrtněte políčko Set Page Device.
- **2** Uložte provedené změny.

Jakmile možnost Použít mapování média příkazu set page device povolíte v nástroji Configure, bude dostupná v okně Vlastnosti úlohy.

Informace o možnostech serveru Fiery Server zobrazených v okně Vlastnosti úlohy naleznete v příručce *Tisk*, která je součástí sady uživatelské dokumentace.

## <span id="page-35-0"></span>**Konfigurace nastavení nativních dokumentů**

Převod nativních dokumentů umožňuje automaticky převádět a tisknout soubory formátu Microsoft Office (Word, PowerPoint a Excel).

Když uživatel odešle tyto soubory na server Fiery Server jako přílohu e-mailu nebo pomocí funkce Server médií USB, Fiery Server je odešle na server PrintMe, kde se převedou do formátu PostScript. Poté se soubory vytisknou na serveru Fiery Server.

**Poznámka:** Tuto možnost nepodporují všechny servery Fiery Server.

- **1** V nástroji Configure vyberte možnost Rastrování > Nativní dokument.
- **2** Vyberte možnost Povolit převod nativních dokumentů pomocí PrintMe.

Zahájí se připojení k serveru PrintMe. Přijměte podmínky licenční smlouvy. Aby bylo možné tuto funkci použít, je třeba povolit DNS.

- **3** Pokud chcete, aby byl správci zaslán e-mail v případě, že se změní aktualizace licence PrintMe, vyberte možnost Aktualizace licence jsou odesílány na e-mail správce Fiery.
- **4** Uložte provedené změny.

## **Nastavení služby PrintMe**

Tyto možnosti lze využít k definování nastavení pro tisk pomocí cloudové služby PrintMe. Uživatelé mohou do cloudové služby PrintMe nahrát nějaký dokument a poté jej vytisknout na tiskárnu z ovládacího panelu serveru Fiery Server.

#### **Povolení tisku pomocí cloudové služby PrintMe**

Povolíte-li službu PrintMe, je v některých případech třeba zadat údaje o proxy serveru.

- **1** V nástroji Configure vyberte položky Odesílání úloh > PrintMe.
- **2** Vyberte možnost Povolit PrintMe.
- **3** Pokud Fiery Server používá v síti proxy server, klikněte na položku Správa.
- **4** Klikněte na položku Povolit proxy pro HTTP.
- **5** Zadejte údaje o proxy serveru a klikněte na tlačítko Uložit.

**Poznámka:** Nastavení proxy jsou rovněž přístupná prostřednictvím položek Síť > Proxy.

**6** Uložte provedené změny.

#### **Upgrade předplatného služby PrintMe**

V nástroji Configure je možné upgradovat službu PrintMe.

**1** V nástroji Configure vyberte položky Odesílání úloh > PrintMe.

- <span id="page-36-0"></span>**2** Klikněte na odkaz Upgrade.
- **3** Zadejte informace a odešlete je nebo uložte provedené změny.

# Ukončení nástroje Configure

Některé provedené změny se uplatní až po restartování serveru Fiery Server. Pokud změna nastavení vyžaduje restartování nebo jinou akci, zobrazí se příslušné informace v banneru v horní části stránky. Pokud provádíte několik změn vyžadujících restartování, můžete nejprve provést veškeré požadované změny a teprve pak restartovat.

- **•** Proveďte jednu z těchto akcí:
	- **•** Restartujte Fiery Server, aby se změny uplatnily.
	- **•** Pokud ještě nechcete restartovat Fiery Server, ukončete nástroj Configure nebo se odhlaste. Změny se uloží. Některé změny se aktivují až po restartování serveru Fiery Server.

# Zálohování a obnova

Můžete zálohovat a obnovit několik kategorií nastavení (pokud je Fiery Server podporuje).

- **•** Nastavení Fiery (zahrnuje všechna nastavení vybraná v nástroji Configure)
- **•** Nastavení barev (zahrnuje úpravy profilu provedené pomocí nástroje Color Editor, profily přidané uživatelem, přímé barvy a náhradní barvy)
- **•** Předvolby předtiskové kontroly
- **•** Nastavení skenování (aktuální šablony a nastavení skenování, pokud Fiery Server tuto funkci podporuje)
- **•** Nastavení aplikace Command WorkStation (zahrnuje předvolby karet vytvořené uživatelem, místní předvolby úloh, předvolby aplikace Command WorkStation, šablony vyřazování)

**Poznámka:** Možnost nastavení aplikace Command WorkStation není dostupná u všech serverů Fiery Server. Jeli podporována, je tato možnost dostupná pouze z aplikace Command WorkStation na serveru Fiery Server s připojeným monitorem, klávesnicí a myší.

- **•** Prostředky FreeForm/VDP (zahrnují předlohy FreeForm a další prostředky VDP, například prostředky a odkazy PPML)
- **•** Paper Catalog (nastavení provedená v modulu Paper Catalog, nemusí však zahrnovat přiřazení zásobníků)
- **•** Virtuální tiskárny (veškeré virtuální tiskárny vytvořené uživateli a jejich nastavení)
- **•** Předvolby serveru
- **•** Písma (písma nainstalovaná uživatelem)
- **•** Protokol úloh (seznam zpracovaných úloh)

**Poznámka:** Soubor zálohy doporučujeme uložit na síťový server, nikoli na samotný server Fiery Server. V opačném případě se při přeinstalaci systému soubor zálohy odstraní.

<span id="page-37-0"></span>Důležité informace k zálohování a obnově:

- **•** Uložená nastavení zálohování a obnovy lze použít z nástroje Configure i z aplikace Command WorkStation.
- **•** Upgradujete-li Fiery Server na novou verzi systémového softwaru, můžete obnovit soubor zálohy vytvořený z předchozí verze. Pro všechna nová nastavení, která nebyla v předchozím systémovém softwaru dostupná, však budou použity výchozí hodnoty systému.
- **•** Nastavení zálohování a obnovy lze obnovit v jiném serveru Fiery Server přesně stejného modelu a verze, v tomto případě se však nastavení jako název serveru, IP adresa a síťová nastavení resetují na výchozí nastavení systému. Zabrání se tak problémům v případě, že se oba servery Fiery Server nacházejí ve stejné síti.

## **Zálohování a obnovení nastavení serveru Fiery Server**

Nastavení serveru Fiery Server lze zálohovat nebo obnovit z nástroje Configure nebo z aplikace Command WorkStation.

**Poznámka:** Možnosti Obnovit nastavení Fiery a Obnovit výchozí nastavení Fiery nejsou dostupné pro každý server Fiery Server.

## **Zálohování nastavení serveru Fiery Server pomocí nástroje Configure**

V nástroji Configure lze vybrat nastavení serveru Fiery Server, která chcete zálohovat.

- **1** V nástroji Configure vyberte položky Server Fiery > Zálohovat.
- **2** Postupujte podle pokynů na obrazovce a vytvořte zálohu nastavení.

#### **Zálohování nastavení serveru Fiery Server z aplikace Command WorkStation**

V aplikaci Command WorkStation lze vybrat nastavení serveru Fiery Server, která chcete zálohovat.

- **1** Připojte se k požadovanému serveru Fiery Server a proveďte jednu z těchto akcí:
	- **•** Klikněte na možnost Středisko zařízení > Obecné > Nástroje > Zálohování a obnova.
	- **•** Vyberte možnost Server > Zálohování a obnova.
- **2** Klikněte na položku Zálohování.
- **3** Vyberte položky, které chcete zálohovat.
- **4** V zobrazeném dialogovém okně vyberte umístění, kam chcete soubor uložit, a zadejte název souboru zálohy.
- **5** (volitelné) Vyberte možnost Do názvu souboru přidat datum.
- **6** Klikněte na tlačítko Další a pak na tlačítko Dokončit.

## **Obnovení nastavení serveru Fiery Server pomocí nástroje Configure**

Pokud jste již zálohovali nastavení serveru Fiery Server, lze je obnovit pomocí nástroje Configure.

- **1** V nástroji Configure vyberte položky Server Fiery > Obnovit.
- **2** Postupujte podle pokynů na obrazovce a obnovte nastavení.

## **Obnovení výchozího nastavení serveru Fiery Server pomocí nástroje Configure**

Po obnovení výchozího nastavení z nástroje Configure je nutné restartovat Fiery Server, aby se toto nastavení uplatnilo.

**Poznámka:** Informace v tomto tématu se vztahuje pouze k serverům Integrated Fiery Server.

- **1** V nástroji Configure vyberte položky Server Fiery > Obnovit výchozí nastavení Fiery.
- **2** Klikněte na tlačítko Obnovit výchozí nastavení Fiery.

## **Obnovení nastavení serveru Fiery Server pomocí aplikace Command WorkStation**

Pokud jste již zálohovali nastavení serveru Fiery Server, lze je obnovit pomocí aplikace Command WorkStation.

- **1** Připojte se k požadovanému serveru Fiery Server a proveďte jednu z těchto akcí:
	- **•** Klikněte na položky Středisko zařízení > Obecné > Nástroje > Zálohování a obnova.
	- **•** Vyberte možnost Server > Zálohování a obnova.
- **2** Klikněte na položku Obnovit.
- **3** V zobrazeném dialogovém okně přejděte na umístění konfiguračního nastavení, které chcete obnovit, a klikněte na tlačítko Otevřít nebo vyberte jednu z posledních záloh.
- **4** Klikněte na tlačítko Další a vyberte položky, které chcete obnovit.
- **5** Klikněte na tlačítko Další a pak na tlačítko Dokončit.

Configure Konfigurace nastavení serveru 40

# <span id="page-40-0"></span>Rejstřík

# **A**

Automatický tisk z USB, možnost [20](#page-19-0)

## **B**

Bezpečné vymazání [14](#page-13-0) binární data, tisk přes port USB [20](#page-19-0)

# **C**

certifikáty [31](#page-30-0) Command WorkStation, zobrazení náhledů úloh [14](#page-13-0) Configure, definováno [7](#page-6-0), [8](#page-7-0)

## **E**

e-mailové služby [25](#page-24-0) Ethernet, rychlost [20](#page-19-0)

## **F**

FTP, služby [23](#page-22-0)

## **H**

hesla Operátor [17](#page-16-0) Správce [17](#page-16-0)

## **I**

Ignorovat znak EOF, možnost [20](#page-19-0) internetový fax (IFAX) [25](#page-24-0) interval dotazování NTP, server [14](#page-13-0) IP adresa omezení [31](#page-30-0) povolení [31](#page-30-0) IPsec [31](#page-30-0)

# **K**

Konec [37](#page-36-0) kontaktní údaje pro podporu tiskového serveru [18](#page-17-0)

## **L**

LDAP [21](#page-20-0)

# **N**

Náhled při zpracování [14](#page-13-0) Nastavení portu USB [20](#page-19-0) nastavení tiskového serveru [7](#page-6-0), [8](#page-7-0) Nastavení USB [20](#page-19-0) Nativní dokument [33](#page-32-0), [36](#page-35-0) Název serveru [13](#page-12-0) název tiskového serveru [13](#page-12-0)

## **O**

ochrana osobních údajů, SNMP [24](#page-23-0) omezení rozsahu IP adres [31](#page-30-0) Operátor, heslo [17](#page-16-0) ověřování certifikáty, SSL [31](#page-30-0) LDAP [21](#page-20-0) povolení tisku bez [9](#page-8-0), [13](#page-12-0) SNMP [24](#page-23-0)

# **P**

podpora [18](#page-17-0) port 3389 [30](#page-29-0) port 9100 [22](#page-21-0) port IP omezení [30](#page-29-0) povolení [30](#page-29-0) postscriptové soubory, tisk [20](#page-19-0) použití změn [8](#page-7-0) Použít znakovou sadu, možnost [13](#page-12-0) povolené porty IP [30](#page-29-0) Povolit frontu vytištěných úloh [17](#page-16-0) Povolit port USB, možnost [20](#page-19-0) Povolit uživatelům tisk bez jejich ověření [9](#page-8-0), [13](#page-12-0) Povolit vzdálenou plochu [13](#page-12-0) PPML, cesta k objektům při tisku proměnných dat [34](#page-33-0) protokol, automatické přiřazení IP adres [29](#page-28-0) proxy server aktualizace systémového softwaru [19](#page-18-0) skenování na server FTP [24](#page-23-0)

# **R**

restartování tiskového serveru [37](#page-36-0)

# **S**

schránky pro uživatele skeneru [11](#page-10-0) skenování [24](#page-23-0) skupiny

odebrání uživatelů z [11](#page-10-0) přidání uživatelů [10](#page-9-0) změna oprávnění [12](#page-11-0) SMB [22](#page-21-0) SNMP Čtení komunity [24](#page-23-0) konfigurace [24](#page-23-0) ochrana osobních údajů [24](#page-23-0) ověřování [24](#page-23-0) šifrování [24](#page-23-0) Zápis komunity [24](#page-23-0) Správce, heslo [17](#page-16-0) SSL [31](#page-30-0)

## **T**

tisk port USB [20](#page-19-0) postscriptové soubory [20](#page-19-0) tisk proměnných dat (VDP) [34](#page-33-0) Tisk přes e-mail [26](#page-25-0) Tisk úvodní stránky [14](#page-13-0) Tisk Windows [22](#page-21-0) typy souborů a nastavení portu USB [20](#page-19-0)

## **U**

Ukázka tisku [14](#page-13-0) ukončení nástroje Configure [37](#page-36-0) uložení změn nastavení nástroje Configure [8](#page-7-0) uživatelé odebrání ze skupiny [11](#page-10-0) odstranění [13](#page-12-0) přidání do existující skupiny [10](#page-9-0) změna oprávnění [12](#page-11-0)

## **V**

VPS, cesta k objektům při tisku proměnných dat [34](#page-33-0) vymazání úloh [14](#page-13-0) vzdálený přístup tiskového serveru [13](#page-12-0)

## **W**

Webové služby [23](#page-22-0) WINS, server [30](#page-29-0)

## **Z**

zabezpečení [30](#page-29-0), [31](#page-30-0) Zápis komunity, SNMP [24](#page-23-0) znak konce souboru (EOF), komunikace USB [20](#page-19-0) znaková sada [13](#page-12-0) Zpět [8](#page-7-0) Zrušit zpracování při neshodě [16](#page-15-0)